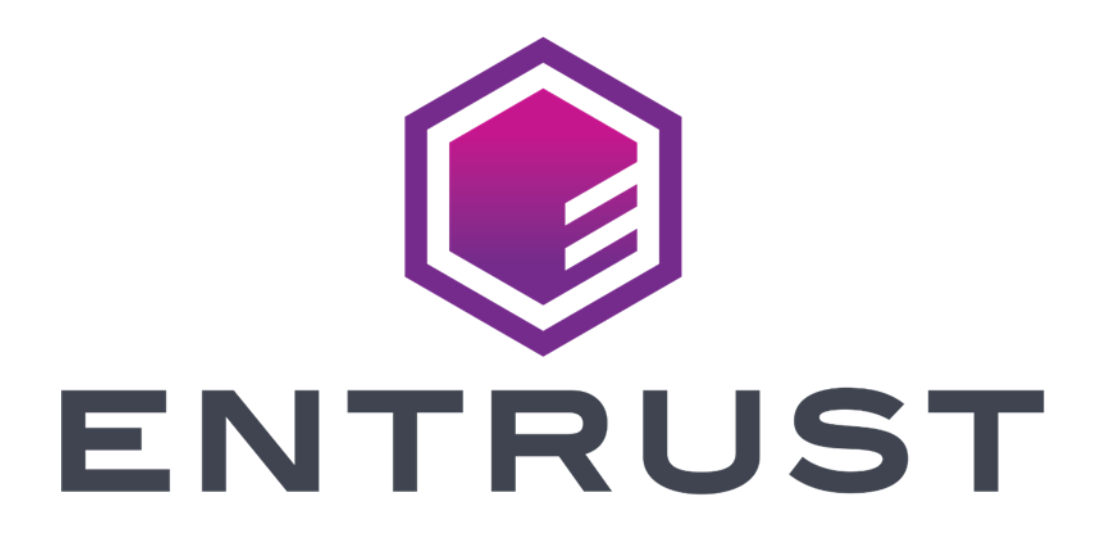

# Signing Automation Service User Guide

**December 10, 2021**

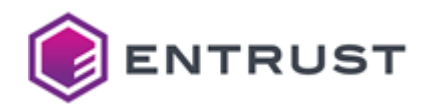

*Entrust and the hexagon design are trademarks, registered trademarks and/or service marks of Entrust Corporation in Canada and the United States and in other countries. All Entrust product names and logos are trademarks, registered trademarks and/or service marks of Entrust Corporation. All other company and product names and logos are trademarks, registered trademarks and/or service marks of their respective owners in certain countries.* 

*This information is subject to change as Entrust reserves the right to, without notice, make changes to its products as progress in engineering or manufacturing methods or circumstances may warrant. The material provided in this document is for information purposes only. It is not intended to be advice. You should not act or abstain from acting*  based upon such information without first consulting a professional. ENTRUST DOES NOT WARRANT THE *QUALITY, ACCURACY OR COMPLETENESS O F THE INFORMATION CONTAINED IN THIS ARTICLE. SUCH INFORMATION IS PROVIDED "AS IS" WITHOUT ANY REPRESENTATIONS AND/OR WARRANTIES OF ANY KIND, WHETHER EXPRESS, IMPLIED, STATUTORY, BY USAGE OF TRADE, OR OTHERWISE, AND ENTRUST*  SPECIFICALLY DISCLAIMS ANY AND ALL REPRESENTATIONS, AND/OR WARRANTIES OF *MERCHANTABILITY, SATISFACTORY QUALITY, NON-INFRINGEMENT, OR FITNESS FOR A SPECIFIC PURPOSE.*

© 2021, Entrust. All rights reserved

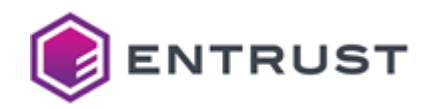

## Contents

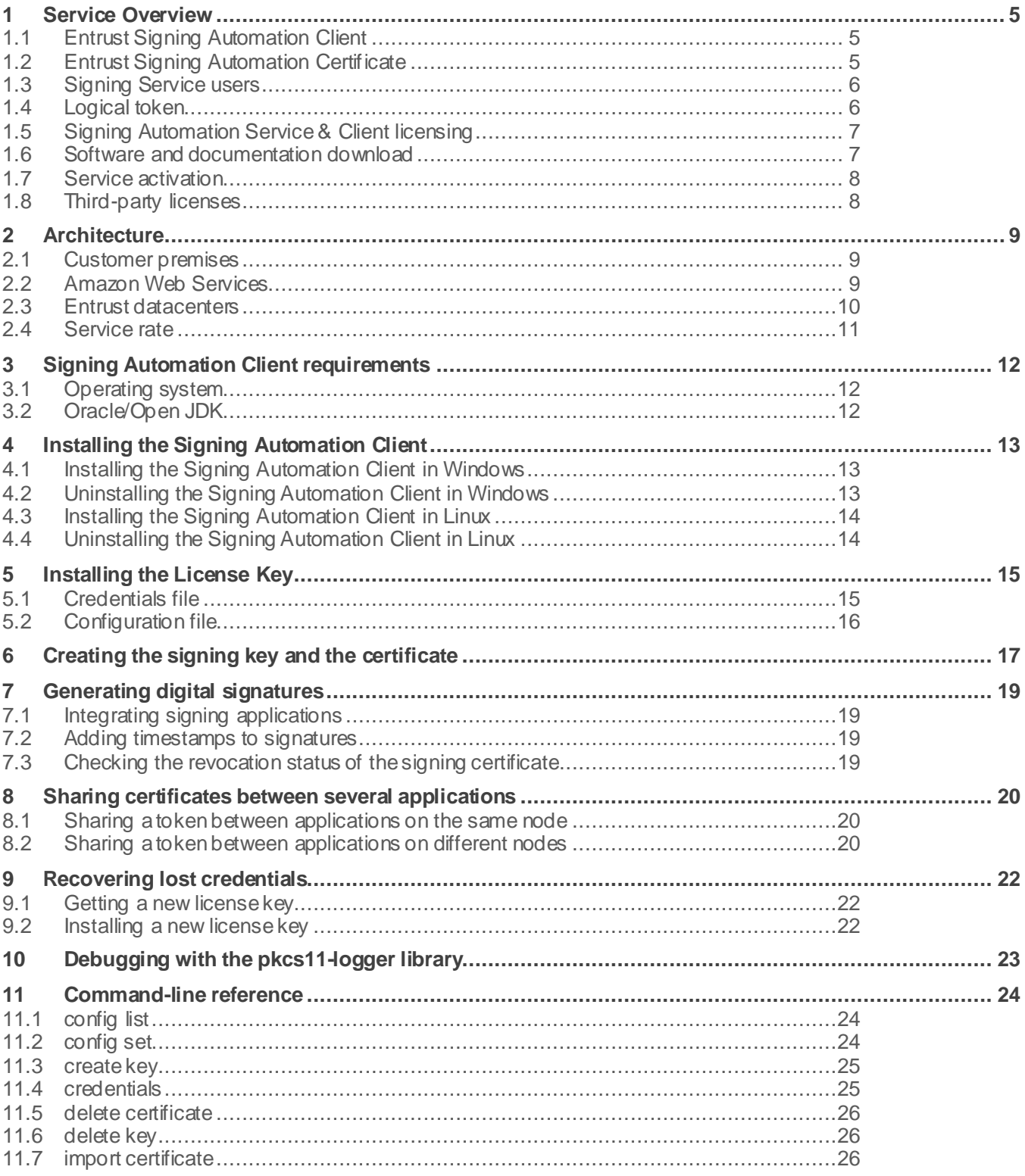

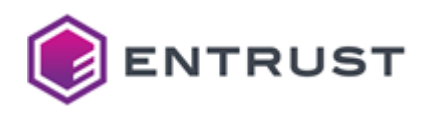

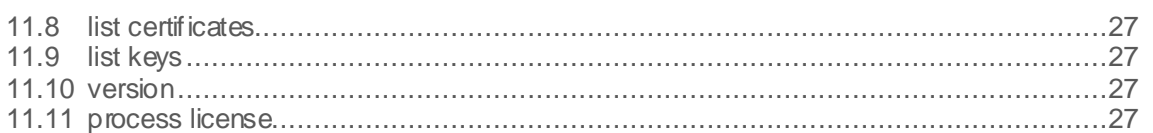

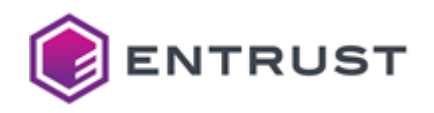

## **1 Service Overview**

The Entrust Signing Automation Service is a cloud-based hash signing service, with private keys securely generated and protected by the service. When deployed:

- 1 Using the Entrust Signing Automation Client, your application sends a document hash to the Signing Automation Service.
- 2 The Signing Automation Service generates the digital signature using the private key of the certificate issued by Entrust and returns the signed document hash.
- 3 Your application embeds the signature back into the document to create a valid signature.

The Entrust Signing Automation Service includes timestamping and OCSP validation services.

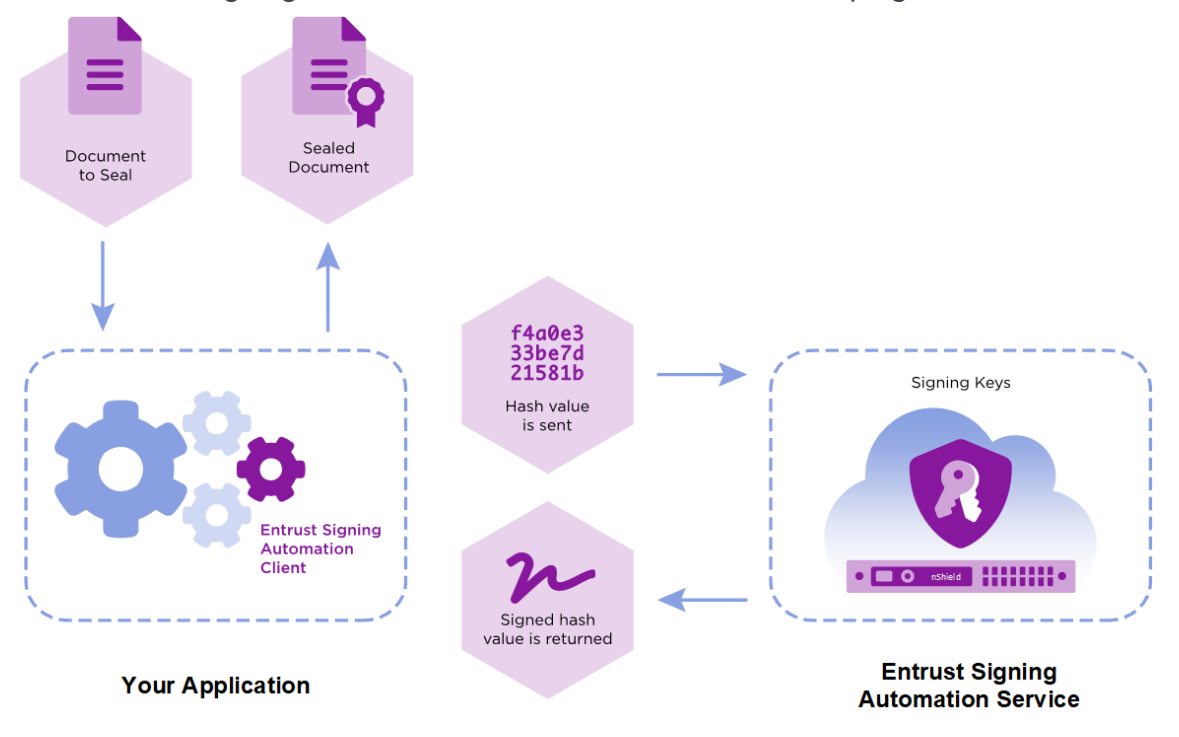

### **1.1 Entrust Signing Automation Client**

The Entrust Signing Automation Client is an on-premise software that leverages the PKCS #11 Cryptographic Token Interface (Cryptoki) by RSA Security Inc. to authenticate into the Signing Automation Service and request cryptographic operations.

### **1.2 Entrust Signing Automation Certificate**

To use the Entrust Signing Automation Service, you also need an Entrust Signing Automation certificate issued by Entrust Certificate Services. The Signing Automation Service generates a CSR (Certificate Signing Request) to apply for the Signing Automation certificate within the

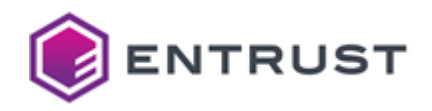

Entrust Certificate Services portal. Once the certificate is issued and installed by a User, it is used with the Signing Automation Service and your signing application to generate document signatures.

#### **1.3 Signing Service users**

Four users can consume the Signing Automation Service from the computers configured for that purpose. All service users have the same functionality; however, it will be usual to separate the following roles.

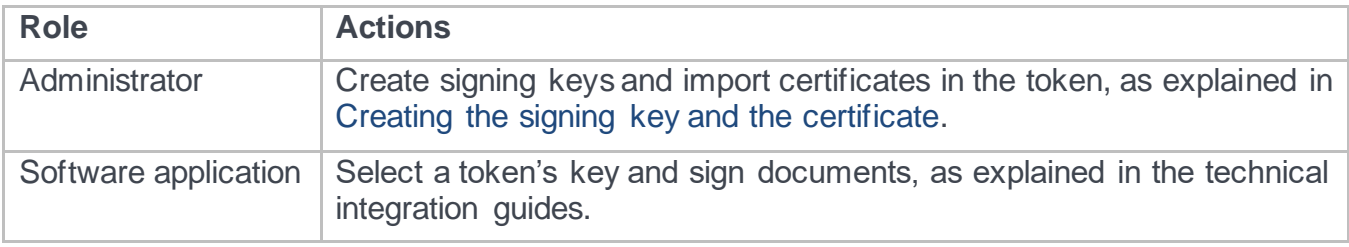

#### **1.4 Logical token**

The Signing Automation Service uses "logical tokens" as per the "physical" tokens described in the PKCS #11 standard. When your signing application connects to the server, the Signing Automation Client provides a logical token with the following standard operations.

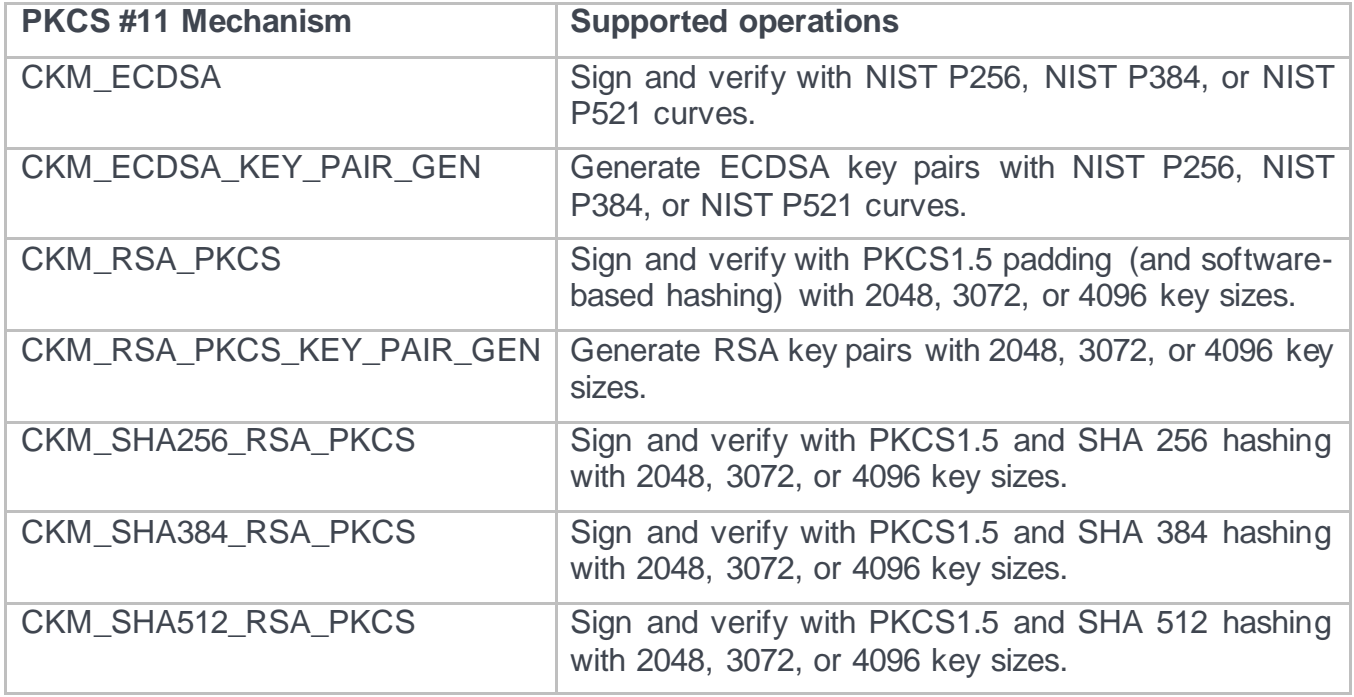

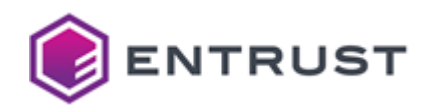

#### **1.5 Signing Automation Service & Client licensing**

This section defines the licensing terms and permitted uses for the Signing Automation Service, including the Signing Automation Client software.

In this document, when we refer to "you", we mean the customer who has purchased the Signing Automation Service or one of that customer's Users. In general, the Signing Automation Service is for the customer's internal use only. However, the customer is permitted to appoint outside organizations and/or their software applications as Users and distribute the Signing Automation Client software to such Users, solely to enable those Users to use the Signing Automation Service on the customer's behalf (and not for the outside User's benefit). The customer is responsible for overseeing and controlling how the Users use the Signing Automation Service.

You may deploy the Entrust Signing Automation Client software on your company's infrastructure and/or commercial cloud accounts. You are strongly encouraged to keep your deployments up to date with our latest product release.

You may use the Signing Automation Service only to apply for and in connection with an Entrust Signing Automation certificate that identifies you (Entrust's customer) as the Subject by your organization name (e.g., "ABC Ltd") or one of your corporate affiliates if that affiliate authorizes you to sign documents on its behalf. You are expressly prohibited from using the Signing Automation Service together with signing certificates that identify as the Subject any person other than yourself or an affiliate that has authorized you to sign documents on its behalf. You are expressly prohibited from using the Signing Automation Service in conjunction with any certificate not issued by Entrust.

For each subscription to the Signing Automation Service, we will provide a license key that determines the number of digital signatures that you may generate using the service, the number of Signing Automation Certificates with which you may use the service, and/or for otherwise enabling or controlling certain functions within the service. You may not copy or alter your license key. You may not circumvent or attempt to circumvent the license key mechanism. You may only use a license key provided by Entrust and only in conjunction with the Signing Automation Service and Signing Automation Client software for which it was delivered. Unless otherwise specified in your Order(s), each Entrust Signing Automation Service license key is capped to one Signing Automation certificate based on RSA 2048-bit key pairs for 10,000 signatures to be consumed within one year. Additional Entrust Signing Automation certificates or signatures can be purchased separately.

#### **1.6 Software and documentation download**

Log in to Entrust TrustedCare at [https://trustedcare.entrust.com](https://trustedcare.entrust.com/) for downloading the Signing Automation Client software, the software updates, and the service documentation.

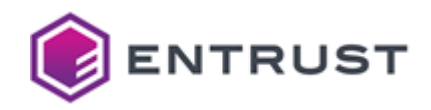

#### **1.7 Service activation**

With the license key, you can activate the Entrust Signing Automation Service and configure both the Signing Service Users and the Signing Automation Clients

Entrust delivers the license key in two separate emails: one with a password-protected file and a second one with the file password.

#### **1.8 Third-party licenses**

The Entrust Signing Automation Client provides an interface compatible with the PKCS #11 Cryptographic Token Interface (Cryptoki) by RSA Security Inc.

The Entrust Signing Automation Client includes software developed by the OpenSSL Software Foundation.

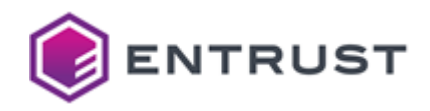

## **2 Architecture**

The Entrust Signing Automation Service provides a multi-tenant and cloud-based service for document signing. When integrated into a signing workflow, this service comprises the following components.

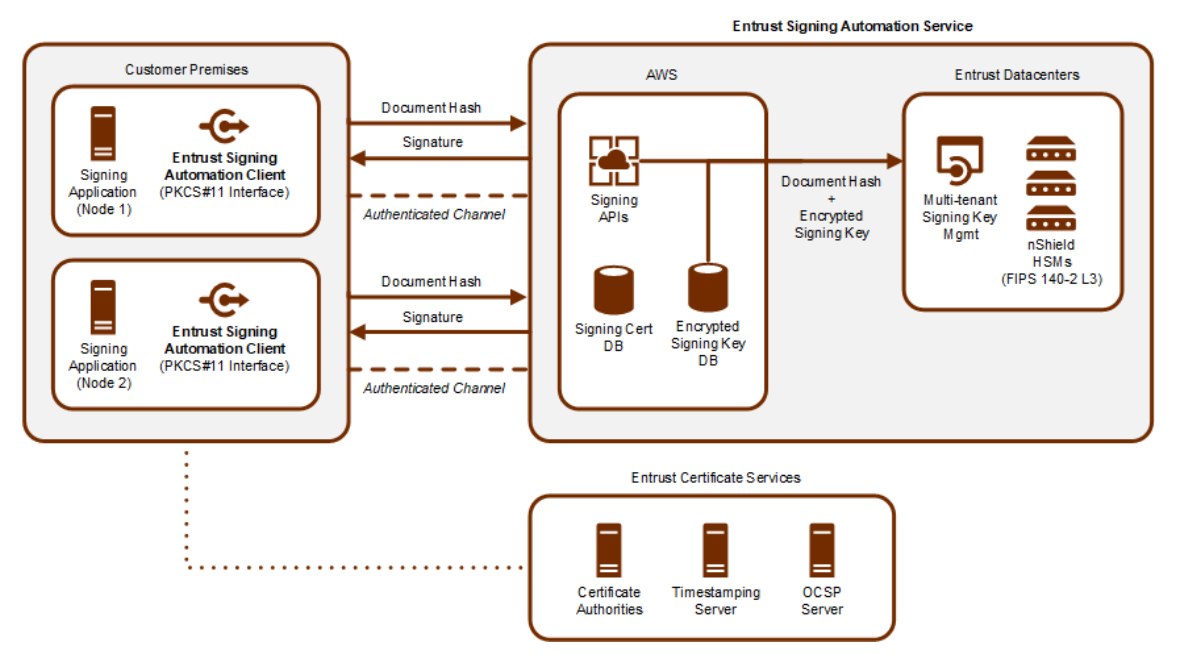

See below for a description of each component.

#### **2.1 Customer premises**

The customer premises run the Entrust Signing Automation Client and the signing application. A signing application is a third-party product with signing capabilities — for example:

- iText library
- Oracle JDK
- OpenJDK
- Entrust Java Toolkits

#### **2.2 Amazon Web Services**

The AWS cloud hosts the following components.

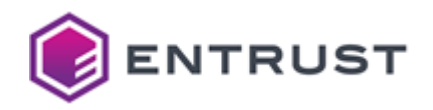

#### **2.2.1 Encrypted signing key database**

The encrypted signing key database stores the wrapped signing keys. Thus, this database provides multi-tenancy by supporting an indefinite number of signing keys for the Signing Application.

**NOTE**: The HSM keys in the Entrust datacenters protect the wrapped keys. Wrapped keys are never unwrapped or used outside an HSM.

#### **2.2.2 Signing certificate database**

The signing certificate database stores the signing certificates. Again, this database provides multi-tenancy by supporting an indefinite number of signing certificates for the Signing **Application** 

#### **2.2.3 Signing APIs**

The signing APIs authenticate the Entrust Signing Automation Client and process the request. For example, when processing a document signing request:

- 1 Queries the signing key database for the client's signing key.
- 2 Sends the key and the document hash to the Entrust datacenters for signing.
- 3 Queries the signing certificate database for the client's signing certificate.
- 4 Returns the signed document hash and the signing certificate to the Entrust Signing Automation Client.

#### **2.3 Entrust datacenters**

The cloud-based Entrust datacenters host the following services.

#### **2.3.1 Multi-tenant signing key management**

The multi-tenant signing key management selects the nShield HSM that will:

- Generate and wrap the keys when processing key generation requests.
- Unwrap the signing key of the signing key database and sign a document hash when processing a signature request.

#### **2.3.2 nShield HSMs**

The nShield HSMs are FIPS 140-2 L3 compliant devices for:

- Generating and wrapping the keys stored in the signing key database.
- Unwrapping the signing keys.

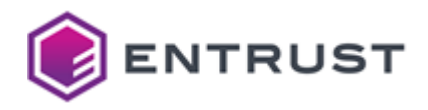

• Signing document hashes with the unwrapped keys.

#### **2.4 Service rate**

Entrust Signing Automation Service can deliver a minimum of 10 signatures per second and customer.

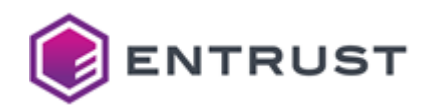

## **3 Signing Automation Client requirements**

To install and run the Signing Automation Client, you need the following environment.

#### **3.1 Operating system**

See the table below for the supported operating systems.

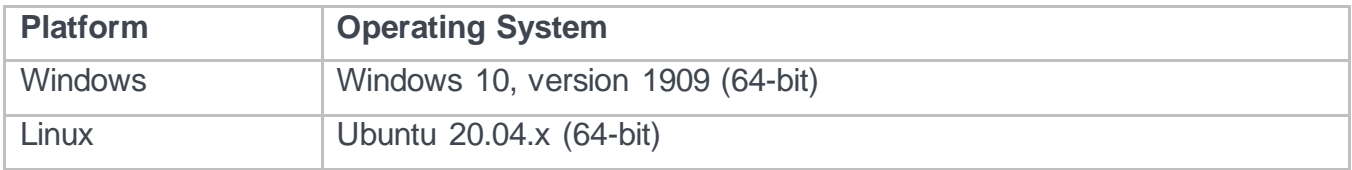

#### **3.2 Oracle/Open JDK**

In the supported operating systems, you can configure the Signing Automation Client into the Java platform for Java applications integrated with the Sun PKCS #11 provider. With this provider, applications using the Java Cryptography Architecture (JCA) and the Java Cryptography Extension (JCE) APIs can access native PKCS #11 tokens/HSMs as our PKCS #11 Signing Automation Client.

- For more information about Sun PKCS #11 in Java 8 LTS, see: <https://docs.oracle.com/javase/8/docs/technotes/guides/security/p11guide.html>
- Starting with Java 9, there were slight changes in the Sun PKCS #11 integration in applications. You can find more details in the latest LTS version documentation, currently Java 11 LTS.

<https://docs.oracle.com/en/java/javase/11/security/pkcs11-reference-guide1.html>

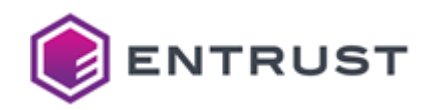

## **4 Installing the Signing Automation Client**

Follow the steps described below to install and uninstall the Entrust Signing Automation Client in Windows or Linux.

#### **4.1 Installing the Signing Automation Client in Windows**

To install the Signing Automation Client in Windows, run the signingclient64.msi installer as a user with administrator privileges.

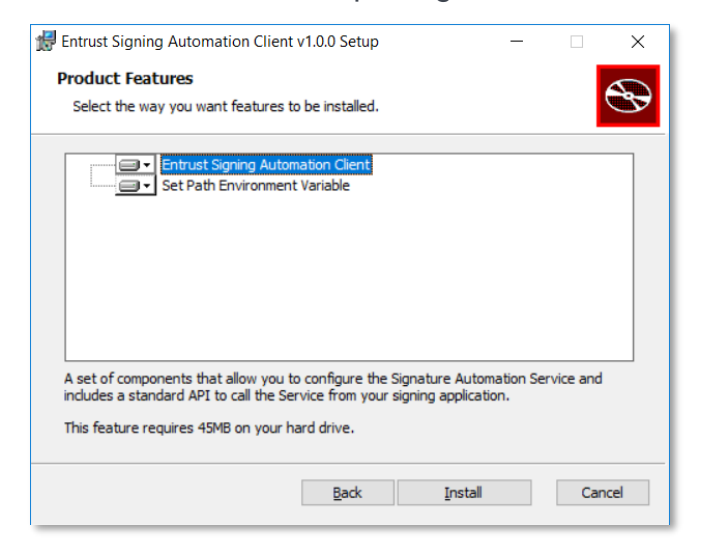

The installer will add the application folder to the PATH variable.

C:\Program Files\Entrust\SigningClient

See the following table for the files in this folder.

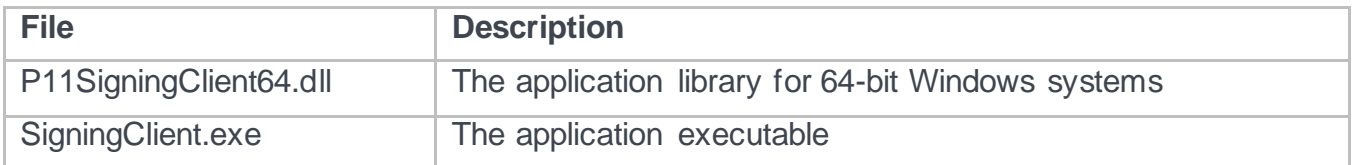

#### **4.2 Uninstalling the Signing Automation Client in Windows**

To uninstall the Signing Automation Client in Windows, run the EPKCS11KSP.msi installer, and select **Remove**.

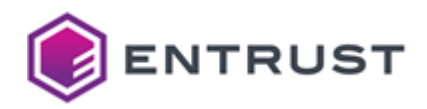

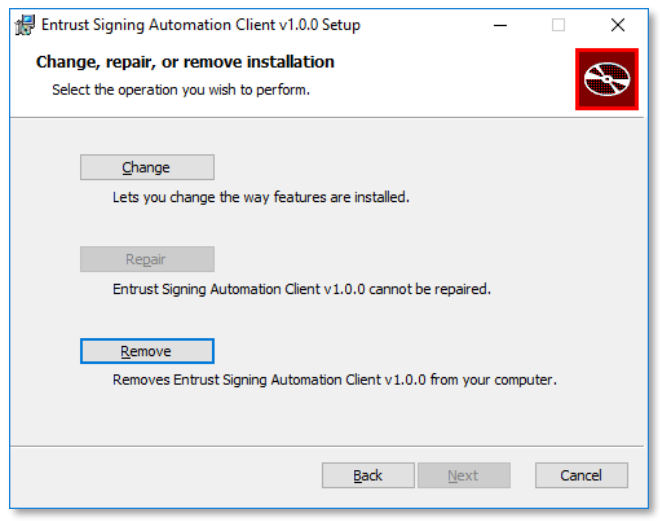

Alternatively, you can also uninstall the application using the Windows **Add or remove programs** dialog

#### **4.3 Installing the Signing Automation Client in Linux**

To install the Signing Automation Client in Linux platforms, extract the contents of the distribution TAR file.

#### **4.4 Uninstalling the Signing Automation Client in Linux**

To uninstall the Signing Automation Client in Linux platforms, remove the installation files.

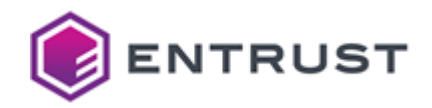

## **5 Installing the License Key**

In the machine where the Entrust Signing Automation Client runs, install the license key for each of the four service users.

**WARNING**: You cannot re-run the license key installation. Contact the Entrust Support if you want to reinstall the license key, for example, with a different set of service users. You can also contact Support if you lose the license key.

#### **To install the license key in a machine**

1 If required, set the P11PKIHUB\_CONFIG environment variable to modify the location for the user settings. In windows, the default location for these settings is:

C:\Users\%USERNAME%\AppData\Roaming\Entrust\SigningClient

In Linux:

/home/\$USERNAME/.signingclient

2 Run the following command.

signingclient process license <license>

Where <license> is the path of the license key file — for example:

signingclient process license C:\Users\sysadmin\Documents\license.zip

- 3 When prompted, enter the password you received by email to unzip the license key file.
- 4 Select the user— for example, type "1" to select the admin1 user.

```
Choose the user to configure:
  1) admin1
  2) admin2
  3) application1
  4) application2
Select number [1-4]: 1
```
5 When prompted, enter, and confirm the user password.

**NOTE**: See Installing a new license key to reset a lost password.

6 Select the logical token. By default, the license key will contain a single token — for example:

```
Choose the token to configure:
  1) token1
Select number [1-1]: 1
```
### **5.1 Credentials file**

With the password entered by the administrator, the command-line tool encrypts the user secret in the following file.

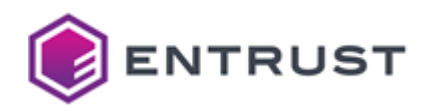

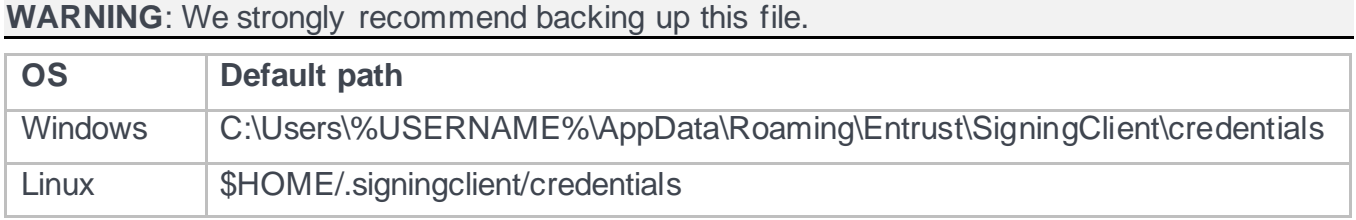

### **5.2 Configuration file**

When completing the license key installation, the command-line tool saves the user settings in the following file.

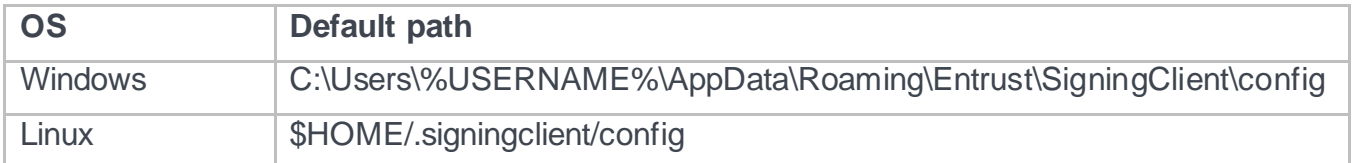

As explained in the Command-line reference, you can manage these configuration settings with the config list and config set commands. For example, to update the library path:

signingclient config set --library /home/john/your\_library\_path/libp11pkihub.so

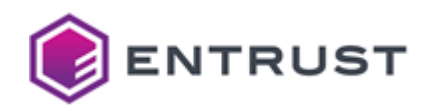

## **6 Creating the signing key and the certificate**

To perform cryptographic operations with the Signing Automation Client, you must create a signing key and obtain the corresponding certificate.

**NOTE**: To renew your certificate, generate a new key and issue the corresponding certificate as explained in this section.

#### **To create a signing key with the certificate**

- 1 Log in to your [cloud.entrust.net](https://cloud.entrust.net/) account.
- 2 Follow the steps described in the [Entrust Certificate Services online documentation,](https://managed.entrust.net/documentation/cms/WebHelp/) section **Creating certificates > Requesting a Document Signing Certificate**, to issue a "Signing Automation" certificate.

**NOTE**: When completed, this requesting process automatically installs the key and the certificate in your logical token.

3 Save the PEM encoding of the intermediate CA certificate in a file with the cer extension.

-----BEGIN CERTIFICATE----- MIIFOTCCBCGgAwIBAgIMVRYVFQAAAABRzhYOMA0GCSqGSIb3DQEBCwUAMIG0MRQw EgYDVQQKEwtFbnRydXN0Lm5ldDFAMD4GA1UECxQ3d3d3LmVudHJ1c3QubmV0L0NQ U18yMDQ4IGluY29ycC4gYnkgcmVmLiAobGltaXRzIGxpYWIuKTElMCMGA1UECxMc KGMpIDE5OTkgRW50cnVždC5ŭZXQgTGltaXRlZDEzMDEGA1UEAxMqRW50cnVzdC5u ZXQgQ2VydGlmaWNhdGlvbiBBdXRob3JpdHkgKDIwNDgpMB4XDTE2MDIyNTE4MDgx NloXDTI5MDYyNTE4MzgxNlowgbcxCzAJBgNVBAYTAlVTMRYwFAYDVQQKEw1FbnRy dXN0LCBJbmMuMSgwJgYDVQQLEx9TZWUgd3d3LmVudHJ1c3QubmV0L2xlZ2FsLXRl cm1zMTkwNwYDVQQLEzAoYykgMjAxNSBFbnRydXN0LCBJbmMuIC0gZm9yIGF1dGhv cml6ZWQgdXNlIG9ubHkxKzApBgNVBAMTIkVudHJ1c3QgQ2xhc3MgMyBDbGllbnQg Q0EgLSBTSEEyNTYwggEiMA0GCSqGSIb3DQEBAQUAA4IBDwAwggEKAoIBAQDGnEvB T0qd2X3TO1eRq83pdhUtwCAvLDGGxQk9sB+RhJhDlS7UnqraVeLgYOi7B+/Lg+0u Xxny0CjtOmQ/y64wYCHmZqtYTmJndk5SjNx7mEQODi2QULUh+42xza8hByWXz7oP GEcZTnHLabj6I20aBhE1wVa6n2Ih8bDxAY9ez/EiosFCDvXNMugrJ/SSbwsVXvz6 aVKwjn6ky3W5RYS1kwMLcitAs25DQqETGRhkRNSmIAlFsDpkD1b95IUojrjUOCPH LuKw+5r7GjiBkzLnLR+ujjcXzvzCFD993yTsseygqo4jBIEce68pztTn1OFm6W5k 6eEFsiqRmHBY2PILAgMBAAGjggFEMIIBQDAOBgNVHQ8BAf8EBAMCAQYwNAYDVR0l BC0wKwYIKwYBBQUHAwIGCCsGAQUFBwMEBgorBgEEAYI3CgMMBglghkgBhvprKAsw OwYDVR0gBDQwMjAwBgRVHSAAMCgwJgYIKwYBBQUHAgEWGmh0dHA6Ly93d3cuZW50 cnVzdC5uZXQvcnBhMBIGA1UdEwEB/wQIMAYBAf8CAQAwMwYIKwYBBQUHAQEEJzAl MCMGCCsGAQUFBzABhhdodHRwOi8vb2NzcC5lbnRydXN0Lm5ldDAyBgNVHR8EKzAp MCegJaAjhiFodHRwOi8vY3JsLmVudHJ1c3QubmV0LzIwNDhjYS5jcmwwHQYDVR0O BBYEFAafb06iKU4PDK4Xv7aYRu+tuDtyMB8GA1UdIwQYMBaAFFXkgdERgL7YibkI ozH5oSQJFrlwMA0GCSqGSIb3DQEBCwUAA4IBAQB8eBvEzfG7ciGMiBdPtSqio/2d h+DXHDyC2Z6Vkzd305spuLwA0olAKJKZgKFM804XffTDY4zCTvY3sX9gMvHUk1ut lt2Kt8KPDfFLrfxL21sNyj79WG99p7vrzVlsO+8AFZU2AdTLPLVjz9/Tmqr5RRKy q4IPZg0uaAM4+m6VIOceWnYEI2A9S+XpEHWqF9vbCevuF0iLnZalaqPdTBkfYkAu D/T6AOZabkbolo2bjssLzYsHOZExFCFu37kJZTw/JaDlC7o6A0r0QaZojaXqYM0j SfppwIWH58keRNVFyBIApO0GmIpBSieh8hZlo1X6K0yukH+M53cikOr4IS/F -----END CERTIFICATE-----

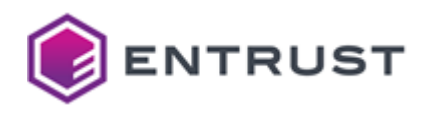

4 Run the following command to import the intermediate CA certificate.

signingclient import certificate <cer> --key-label "Entrust Class 3 Client CA  $\vert$  signinge.

Where <cer> is the path of the certificate file.

**NOTE**: You don't need to import the "Entrust.net Certificate Authority (2048)" root certificate because this certificate is most likely already in your operating system. In case you need it, you can download this certificate from [https://www.entrust.com/resources/certificate](https://www.entrust.com/resources/certificate-solutions/tools/root-certificate-downloads)[solutions/tools/root-certificate-downloads](https://www.entrust.com/resources/certificate-solutions/tools/root-certificate-downloads)

3 Verify the keys in your token with the following command.

signingclient list keys

Verify also the certificates in your token.

signingclient list certificates

Both commands will request the user password selected when Installing the License Key.

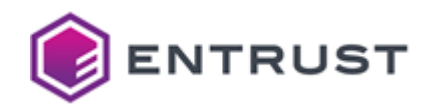

## **7 Generating digital signatures**

Once installed, you can integrate the Signing Automation Client to sign documents with different tools. For example, a Java project using a signing library to automate signature generation.

#### **7.1 Integrating signing applications**

See the integration guides in the interoperability folder for the supported tools. If you are using a signing tool not formally approved by Entrust, it is still good to work if it conforms to the standard PKCS #11 operations.

#### **7.2 Adding timestamps to signatures**

Entrust provides a timestamp server at the following URL.

<http://timestamp.entrust.net/TSS/RFC3161sha2TS>

When adding timestamps to signatures, the date is accurate and backed by a trusted entity. Timestamps also allow creating Long Term Validation (LTV) signatures.

#### **7.3 Checking the revocation status of the signing certificate**

Entrust provides an OCSP server at the following URL.

#### [http://ocsp.entrust.net](http://ocsp.entrust.net/)

OCSP is the most efficient way to check the revocation status of your certificates.

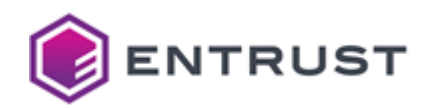

## **8 Sharing certificates between several applications**

See the sections below for sharing the signing certificates between different applications.

#### **8.1 Sharing a token between applications on the same node**

Applications installed in the same node can share the same token, as explained below.

#### **To share a token between applications on the same node**

- 1 Install a single client, as explained in Installing the Signing Automation Client or Installing the Signing Automation Client in Linux.
- 2 Install the license key, as explained in Installing the License Key.
- 3 Generate the key and the certificate, as explained in Creating the signing key and the certificate.
- 4 In each application, use the same application user and password.

#### **8.2 Sharing a token between applications on different nodes**

Applications installed on different nodes can share the same token, as explained below.

#### **8.2.1 Generating the token in the main node**

Before sharing the token certificates between applications installed on different nodes, you must select a node to install the Signing Application Client and generate a token.

#### **To generate the token in the main node**

- 1 Install the software, as explained in Installing the Signing Automation Client.
- 2 Install the license key, as explained in Installing the License Key.
- 3 Generate the key and the certificate, as explained in Creating the signing key and the certificate.
- 4 Check the access to the signing certificate.

signingclient list certificates

When prompted, authenticate as the application user.

#### **8.2.2 Replicating the token in the other nodes**

In the other nodes of the high availability cluster, replicate the token as follows.

#### **To replicate the token in the other nodes**

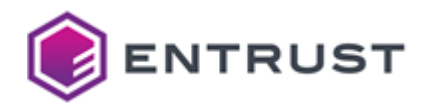

- 1 Install the software, as explained in Installing the Signing Automation Client or Installing the Signing Automation Client in Linux.
- 2 Copy the Credentials file and the Configuration file generated when Installing the License Key in the main node.
- 3 Check the access to the signing certificate.

signingclient list certificates

When prompted, authenticate as the application user.

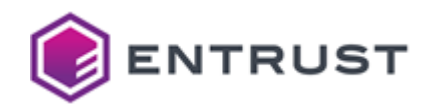

## **9 Recovering lost credentials**

When losing a user password or key file, follow the steps described in the following sections.

#### **9.1 Getting a new license key**

Contact with Entrust to obtain a new license key. As the initial Service activation, you will get the new license key in two separate emails: one with a password-protected file and a second one with the file password.

#### **9.2 Installing a new license key**

To install the new license key, run the same command described in Installing the License Key. For example:

```
>signingclient process license dsaas397582_update.zip
Enter the password to decrypt the zip file:
Organization ID: dsaas397582
Choose the user to configure:
   1) application1
Select number [1-1]: 1
User ID: application1
Create a password to protect your credentials
New password:
Confirm password:
Writing credentials to: 
C:\Users\johnd\AppData\Roaming\Entrust\SigningClient\credentials
Writing config to: C:\Users\johnd\AppData\Roaming\Entrust\SigningClient\config
Choose the token to configure:
   1) token1
Select number [1-1]: 1
Token ID: token1
Writing config to: C:\Users\johnd\AppData\Roaming\Entrust\SigningClient\config
Process license OK
```
When updating a user's license key, the user selector only displays the name of this user. To display all the user names, add the --all-available-users flag. For example:

```
>signingclient process license dsaas397582_update.zip --all-available-users
Enter the password to decrypt the zip file:
Organization ID: dsaas397582
Choose the user to configure:
 1) admin1
 2) admin2
   3) application1
   4) application2
```
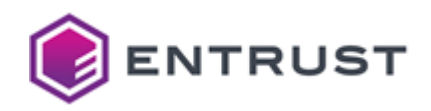

## **10 Debugging with the pkcs11-loggerlibrary**

The out-of-the-box distribution of the Signing Automation Client includes the pkcs11-logger library. In debugging mode, this library logs PKCS #11 operations by sitting between the Signing Application Client and the **P11SigningClient64** library.

- 1 The Signing Application Client sends the PKCS #11 operation calls to the pkcs11-logger library.
- 2 The pkcs11-logger library redirects the calls to the P11SigningClient64 library.
- 3 The pkcs11-logger library returns the call results to the Signing Application Client.

See the project readme for a sample debugging output.

<https://github.com/Pkcs11Interop/pkcs11-logger/blob/master/README.md>

To enable the debugging mode, configure the following environment variables.

#### **PKCS11\_LOGGER\_LIBRARY\_PATH**

This variable specifies the path to the P11signingClient64 library, without the enclosing quotes. Run the version command to get this path.

#### **PKCS11\_LOGGER\_LOG\_FILE\_PATH**

This variable specifies the path to the log file, without the enclosing quotes.

#### **PKCS11\_LOGGER\_FLAGS**

This variable specifies the sum of requested logging flags. For example, a value of 6 disables logging the process id and the thread id. When this variable is not set, the value defaults to 0.

See the following table for all the supported flags.

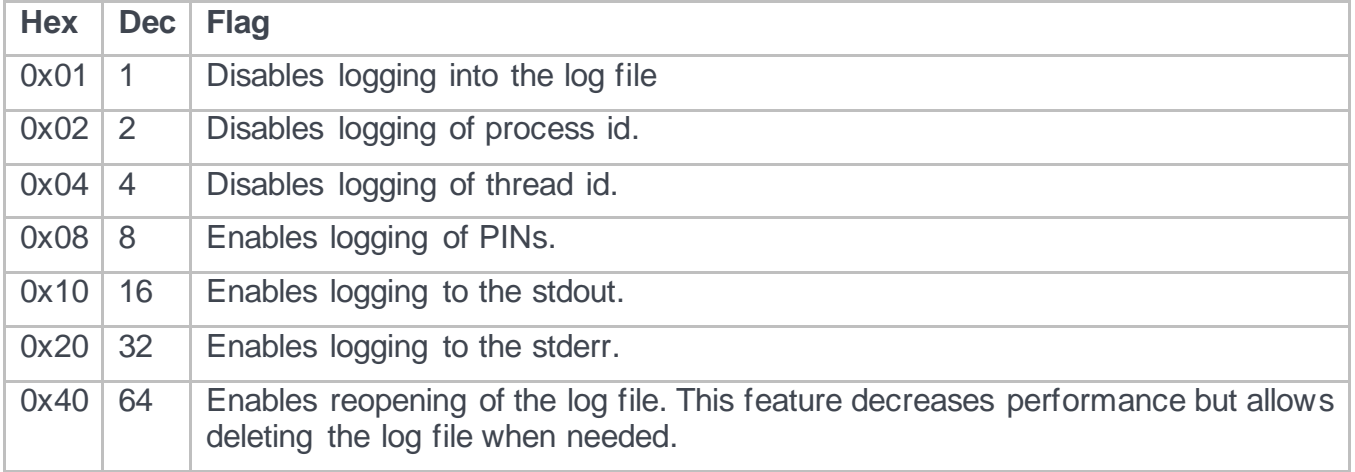

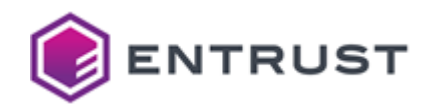

## **11 Command-line reference**

The signingclient command-line tool executed when Installing the License Key and Creating the signing key and the certificate supports the commands described in this section. See the table below for the options shared by these commands.

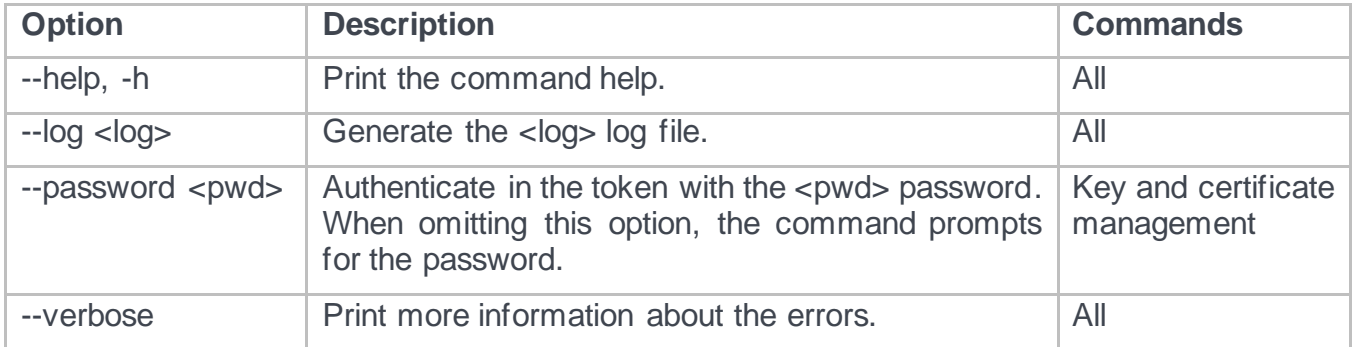

#### **11.1 config list**

After Installing the License Key, you can list the user settings with the following command.

signingclient config list

This command prints information like the following.

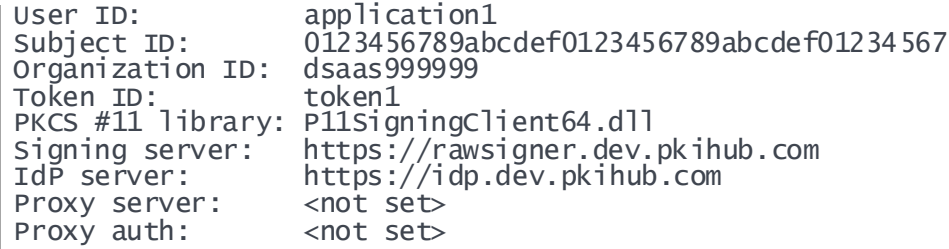

### **11.2 config set**

After Installing the License Key, you can modify the user settings with the following command. signingclient config set [options]

**Option Description** --library <library> <br> Select the <library> PKCS #11 library.  $-$ -proxy-auth  $\langle$ usr>: $\langle$ pwd>  $|$  Authenticate in the proxy as the  $\langle$ usr> user with the  $\langle$ pwd> password. --proxy-host <host>:<port> Select the proxy in the <host> host and the <port> port.

Where [options] are the options described in the following table.

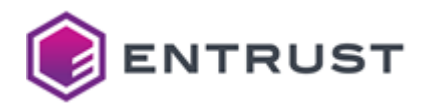

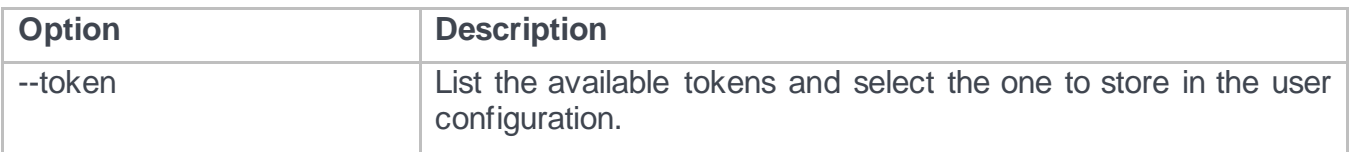

To delete the proxy configuration, run:

signingclient config set --proxy-host "" --proxy-auth ""

#### **11.3 create key**

To generate a key pair with the corresponding CSR (Certificate Signing Request):

signingclient create key --key-type <key-type> [options]

Where the supported values for <key-type> are:

- RSA2048
- RSA3072
- RSA4096
- ECDSAP256
- ECDSAP384
- ECDSAP521

And [options] are the options described in the following table.

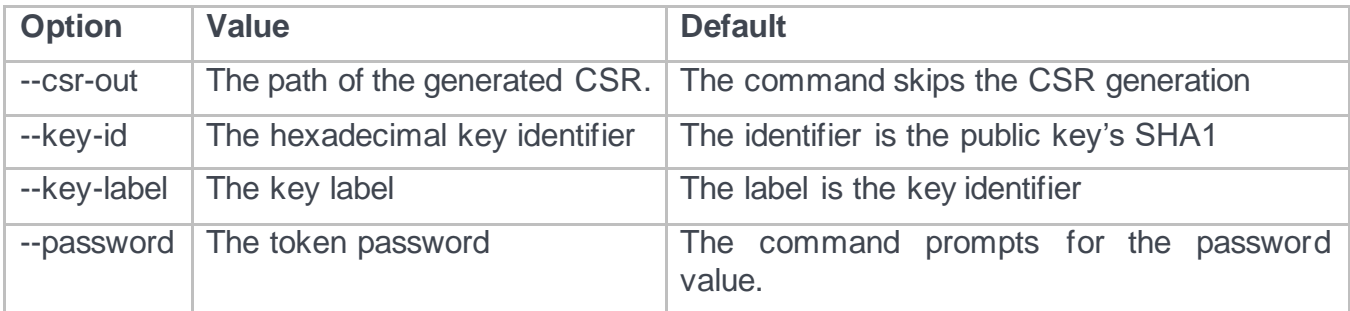

#### **11.4 credentials**

To change the user password, run the following command.

signingclient credentials --change-password

When prompted, enter the current password and the new password.

```
Password:
Enter the new password to protect your credentials
New password:
Confirm password:
Writing credentials to: /home/user/.signingclient/credentials
```
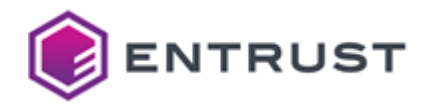

Password changed

#### **11.5 delete certificate**

To delete a certificate from a token, run the following command.

**WARNING**: Deleting the certificates obtained in Creating the signing key and the certificate makes the Signing Automation Service unusable.

signingclient delete certificate --cert-id <cert\_id> [options]

Where <cert id> is the certificate identifier, and [options] are the options described in the following table.

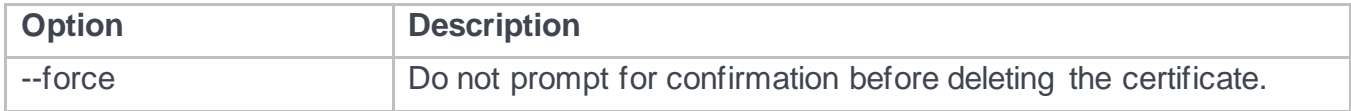

#### **11.6 delete key**

To delete a key from a token, run the following command.

**WARNING**: Deleting the key obtained in Creating the signing key and the certificate makes the Signing Automation Service unusable.

signingclient delete key --key-id <key\_id> [options]

Where <key\_id> is the key identifier, and [options] are the options described in the following table.

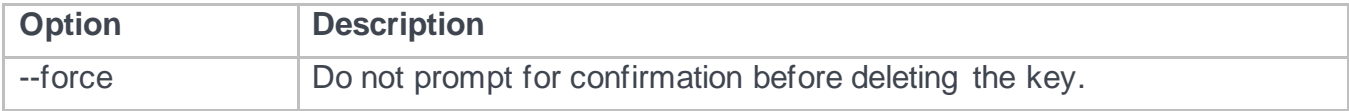

#### **11.7 import certificate**

To import a certificate:

signingclient import certificate <cert\_file> [options]

Where <cert\_file> is the certificate file's path, and [options] the options described in the following table.

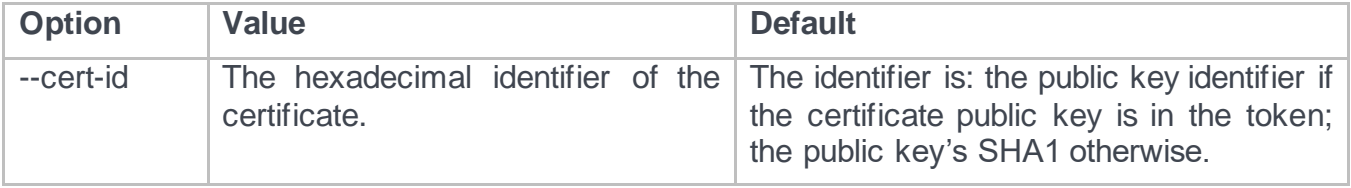

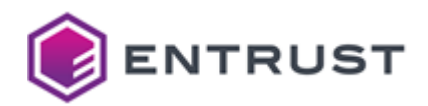

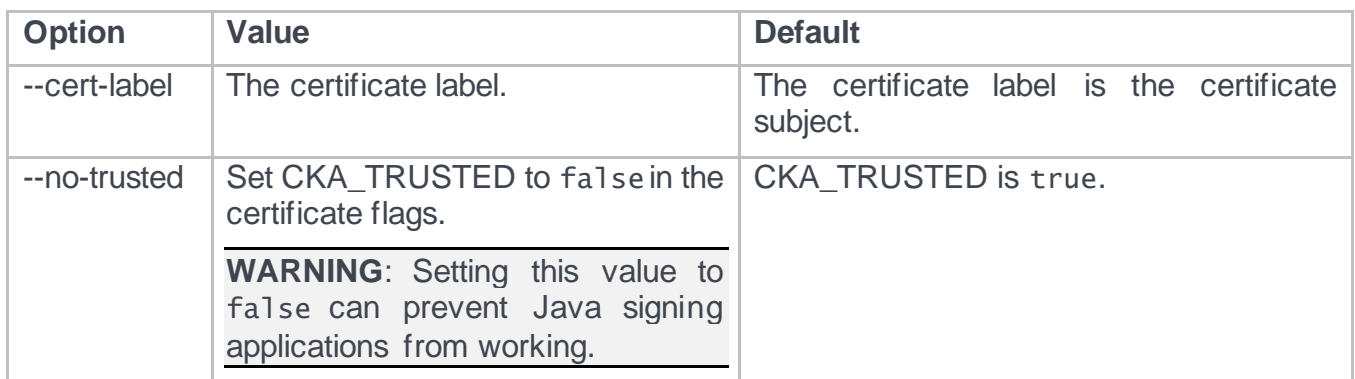

#### **11.8 list certificates**

To list the certificates imported in the token, run the following command.

signingclient list certificates

#### **11.9 list keys**

To list the keys in the token, run the following command. signingclient list keys

#### **11.10 version**

To check the version of the Entrust Signing Automation Client, run the following command. signingclient version

This command will print information like the following.

CLI Version: v202103090152 Library: C:\Program Files\Entrust\SigningClient\P11SigningClient64.dll<br>Library Version: 1.0 Library Version: Library Description: Signing Client v202102181732

#### **11.11 process license**

When Installing the License Key or Installing a new license key, you must import the license key with the following command.

signingclient process license <license> [options]

Where <license> is the path of the license key compressed file, and [options] are the options described in the following table.

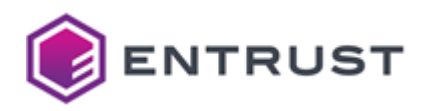

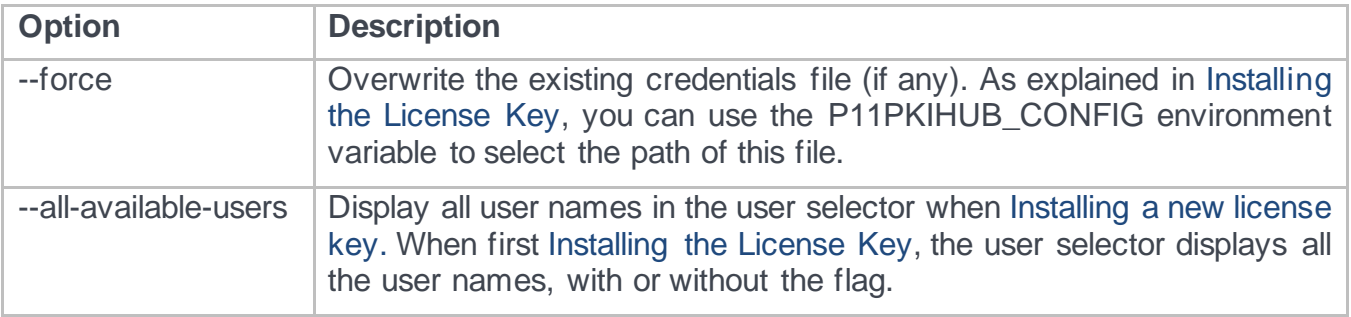